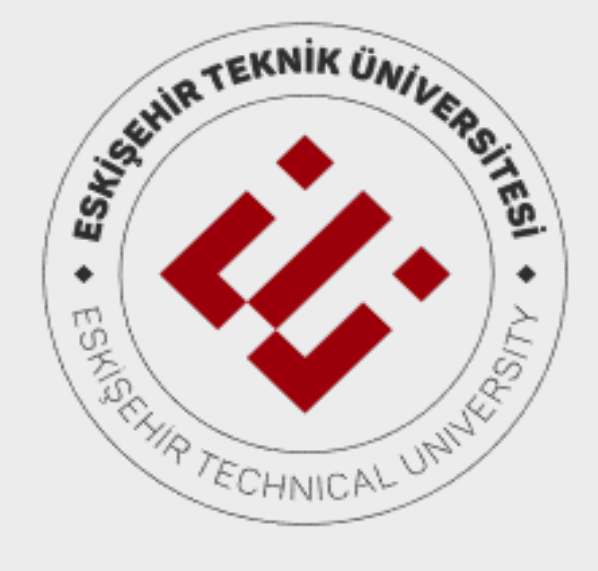

# **AÇIK VE UZAKTAN EĞİTİM UYGULAMA VE ARAŞTIRMA MERKEZİ**

EĞİTİM VE SERTİFİKA PROGRAMLARI ÖĞRENME YÖNETİM SİSTEMİ KULLANIM KILAVUZU

> 2023 ©

### **TANITIM**

Eskişehir Teknik Üniversitesi Açık ve Uzaktan Eğitim Uygulama ve Araştırma Merkezi (ESTUZEM), 2019 yılında kurulmuştur. Eskişehir Teknik Üniversitesi bünyesinde bilgi ve iletişim teknolojilerine dayalı olarak uzaktan ön lisans, lisans, lisans tamamlama, yüksek lisans, sürekli eğitim dâhil bütün eğitimöğretim programları ve faaliyetleri kapsamındaki teknik ve idari altyapı hizmetini yürütmek için destek hizmetleri sunmayı amaçlamaktadır.

Merkezde, ayrıca, ulusal ve uluslararası kurum ve kuruluşlarla iş birliği içinde, kamu kurumlarına ve özel kuruluşlara, kişilere uzaktan eğitim kapsamında verilecek ders, seminer, konferans ve benzeri çalışmalara yönelik proje geliştirilmesi ve hayata geçirilmesi planlanmaktadır.

Türkiye'nin kalkınmasına ve gelişmesine destek olacak uygulamaların uzaktan eğitim vasıtasıyla yaygınlaştırılmasını sağlamak ve bu konuyla ilgili araştırmalar yapmak da ESTUZEM'in başlıca görevleri arasındadır.

### **MİSYON**

Açık ve uzaktan öğrenme alanında değer katan mükemmeliyet merkezi olmak.

## **VİZYON**

Yüksek kalitede eğitime erişim için çeşitli açık ve uzaktan öğrenme yöntemlerini kullanarak bilginin yayılmasına katkı sağlamak.

## **AÇIKLAMA**

Eskişehir Teknik Üniversitesi Açık ve Uzaktan Eğitim Uygulama ve Araştırma Merkezi (ESTUZEM) Eğitim/Sertifika Programı Öğrenme Yönetim Sistemi kullanım kılavuzu, sistemin kullanımına ilişkin gerekli adımları ve açıklamaları paylaşmak için hazırlanmıştır.

## **İLETİŞİM**

Eskişehir Teknik Üniversitesi, 2 Eylül Kampüsü, Açık ve Uzaktan Eğitim Uygulama ve Araştırma Merkezi +90 222 321 35 50 estuzem@eskisehir.edu.tr

## **1. ÖĞRENME YÖNETİM SİSTEMİ KULLANIMI**

#### **1.1. Öğrenme Yönetim Sistemine Giriş**

Eskişehir Teknik Üniversitesi tarafından Öğrenme Yönetim Sistemi olarak Canvas Platformu kullanılmaktadır. Sisteme giriş yapmak için web tarayıcınıza https://estuoys.eskisehir.edu.tr/ yazınız. Gelecek olan ekranda yer alan alanı kayıt sırasında ya da sonrasında size verilen kullanıcı bilgilerinizle doldurunuz.

• **TC Kimlik Numaranızı** ve **ESTUZEM tarafından kayıt sonrası size verilen şifreyi** giriniz ve **Oturum Aç** butonunu tıklayarak sisteme giriş yapınız.

Unutmayınız! Kullanıcı bilgileriniz ile sistemde gerçekleşecek her şeyden kullanıcı olarak siz sorumlusunuz. Bu sebeple, **bilgilerinizi kimseyle paylaşmayınız.**

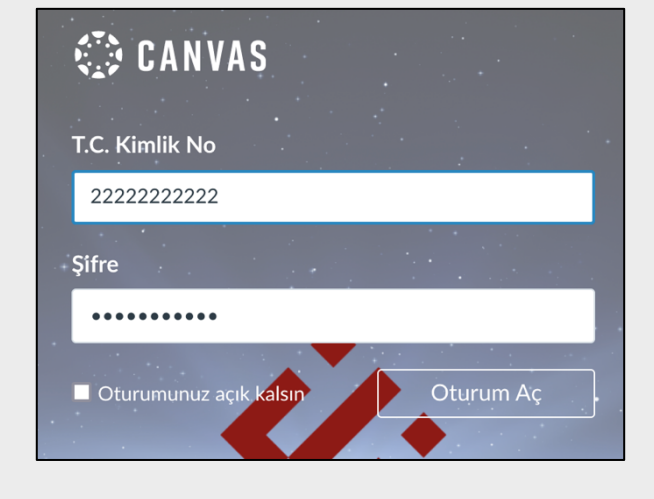

#### **1.2. Kullanıcı Hesabı Şifresi Değişimi**

Öğrenme Yönetim Sistemine ilk giriş yapıldığında mutlaka kullanıcı hesabınızın şifresini değiştirmeniz gerekmektedir. Şifre değişikliği için aşağıda yer alan adımları takip ediniz.

 $\triangleright$  Genel gezinme menüsünde **Hesap>Ayarlar** bağlantısına tıklayınız.

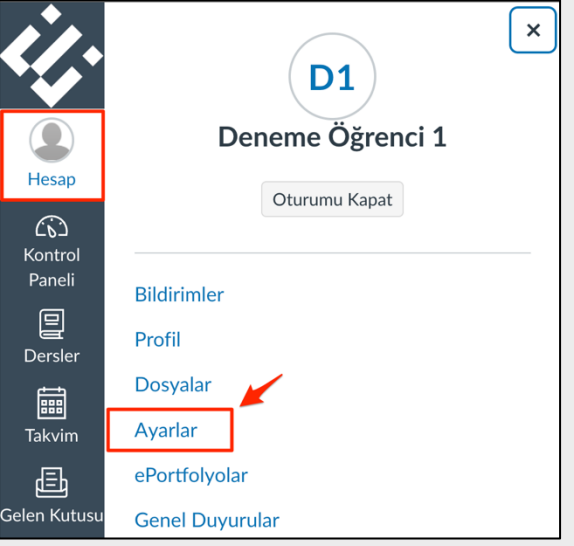

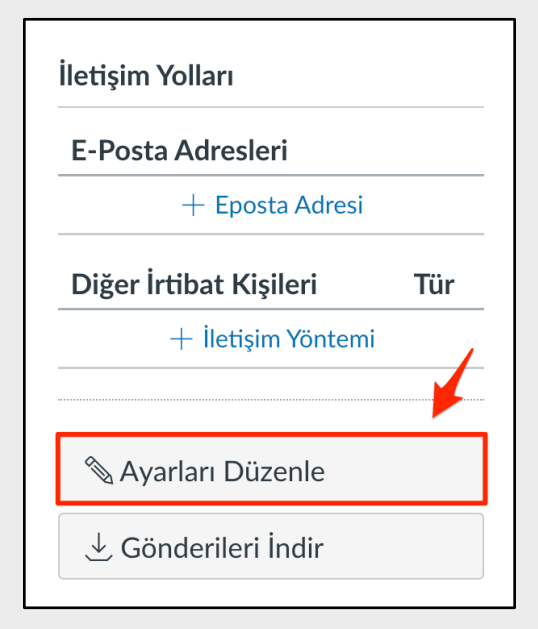

• Hesap>Ayarlar menüsünde sağ üste yer alan **Ayarları Düzenle** butonuna tıklayınız.

 $\overline{\phantom{0}}$ 

- $\triangleright$  Hesap ayarlarını düzenleme sayfasında yer alan **Şifre Değiştir**  alanını işaretleyiniz.
- $\triangleright$  Eski şifrenizi girdikten sonra kullanmak istediğiniz yeni şifreyi ilgili alanlara yazarak **Ayarları Güncelle** butonuna tıklayınız.
- $\triangleright$  Şifre değiştirme işlemini tamamladıktan sonra ana sayfaya yönlendirileceksiniz. Kullanıcı adınızı ve yeni şifrenizi yazarak sisteme tekrar giriş yapabilirsiniz.

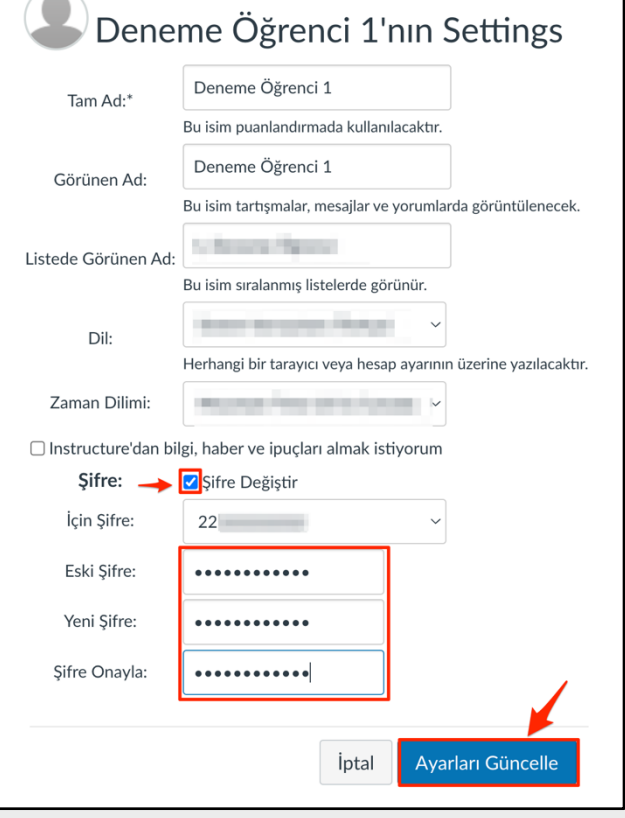

#### **1.3. Genel Gezinme Menüsü**

Sisteme giriş yaptığınızda karşınıza **Kontrol Paneli** çıkacaktır. Kontrol Panelinde; almış olduğunuz ders ya da dersleri göreceksiniz. Sol tarafta koyu gri zeminli dikey menü **Genel Gezinme** menüsüdür.

- Genel gezinme menüsünde **Hesap** bağlantısına tıklayarak;
- $\triangleright$  Profil altında profil bilgilerinizi görüntüleyip güncelleyebilir,
- Ø Ayarlar altında iletişim yöntemi, özellik seçimi ve dil tercihi gibi ayarları yapabilir,
- $\triangleright$  Oturumu Kapat butonuna tıklayarak sistemden çıkış yapabilirsiniz.

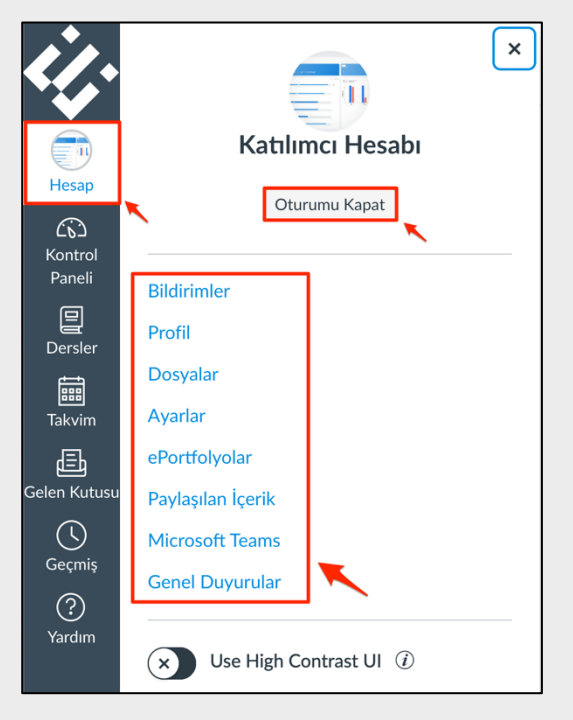

- Genel gezinme menüsünde **Kontrol Paneli** bağlantısına tıklayarak;
- Ø Kayıtlı olduğunuz dersleri liste şeklinde görebilir,
- $\triangleright$  İçeriğine erişmek istediğiniz dersin adına tıklayarak derse giriş yapabilirsiniz.

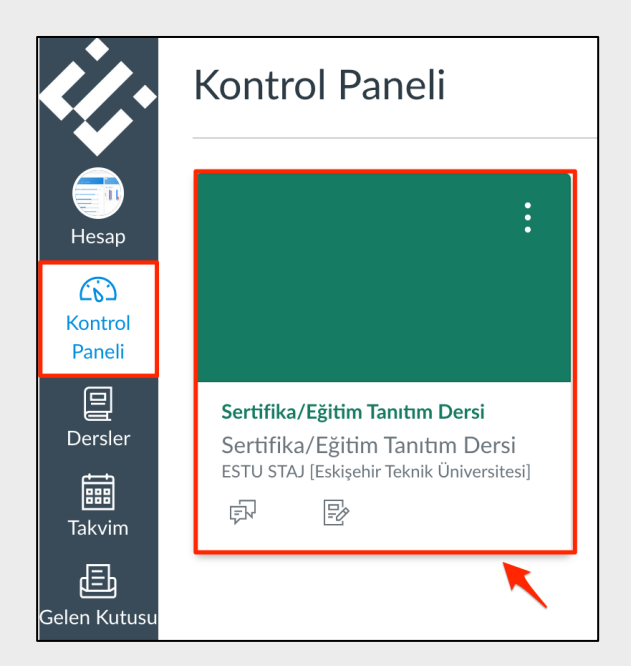

- Genel gezinme menüsünde **Takvim** bağlantısına tıklayarak;
- Ø Kayıtlı olduğunuz derslerdeki zamanlanmış etkinlikleri takvim üzerinde görebilir ve **Takvim Akış Verisine**  tıklayarak elde edeceğiniz bağlantıyı Google Takvim, iCal, Outlook vb. takvim uygulamalarında kullanabilirsiniz.

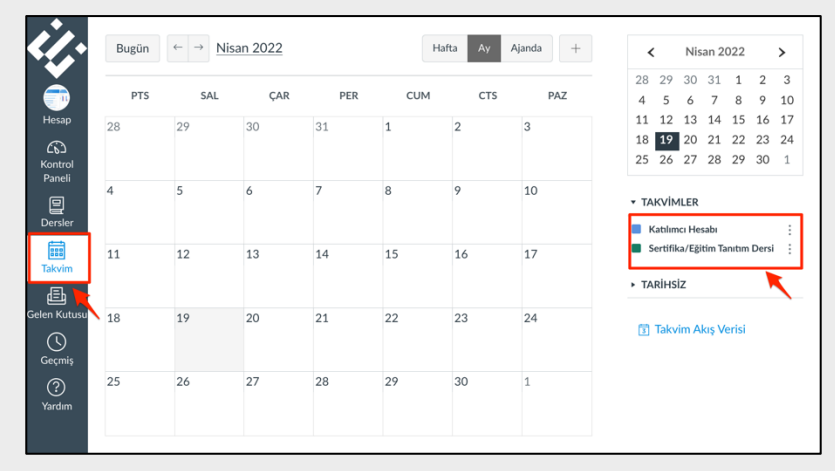

- Genel gezinme menüsünde **Gelen Kutusu** bağlantısına tıklayarak;
- $\triangleright$  Sistem içerisinden size gönderilmiş mesajları görebilir, kayıtlı olduğunuz derslerdeki katılımcılara mesaj yazabilirsiniz.

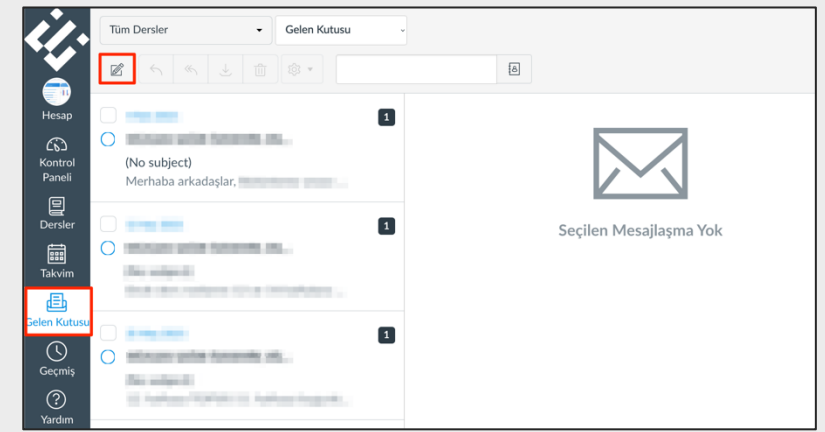

- Genel gezinme menüsünde **Dersler** bağlantısına tıklayarak,
- $\triangleright$  Sistem içerisinde kayıtlı olduğunuz tüm dersleri görebilirsiniz. Ders listesini özelleştirmek için "Tüm Dersler" bağlantısını kullanabilirsiniz.

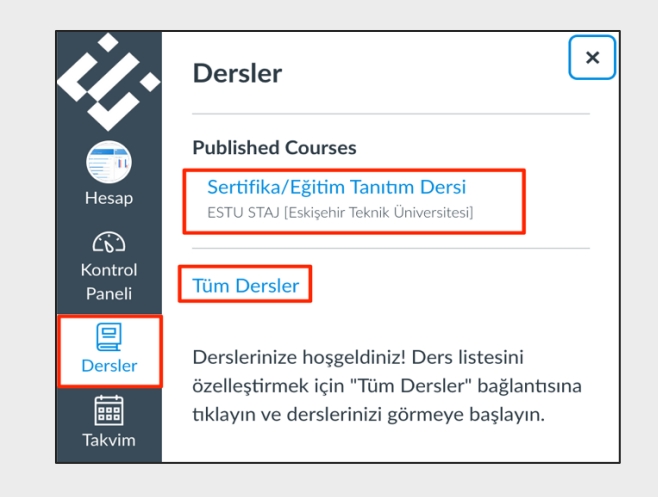

#### **1.4. Ders İçinde Gezinme**

İçeriğine erişmek istediğiniz dersin görseline tıklayarak derse giriş yapabilirsiniz. Dersi seçtikten sonra **dersinizin ana sayfasında** sol bölümdeki **gezinme sekmelerini**  göreceksiniz. Gezinme sekmelerinde;

**Ana Sayfa:** Dersin ana sayfasına dönmenizi sağlar.

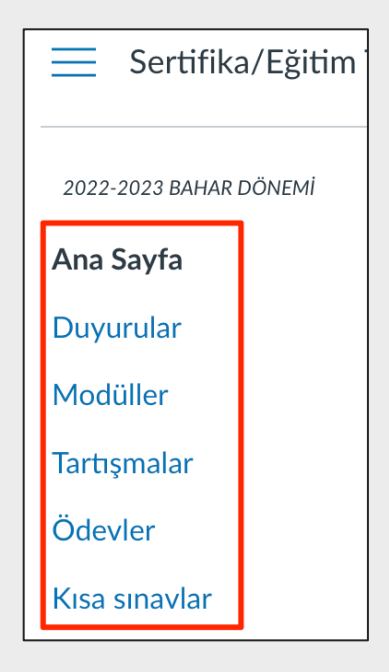

**Modüller:** Dersin modüllerine ve modül içeriklerine erişmenizi sağlar

 $\triangleright$  Modüller sekmesine tıkladığınızda modüllerin tümünü açık olarak ya da daraltılmış halde görebilirsiniz. Eğer modüller daraltılmış halde ise, modül başında yer alan ok işaretine tıklayarak veya sağ üstte yer alan **Tümünü Göster** butonu ile modüllerin içeriğini görüntüleyebilirsiniz

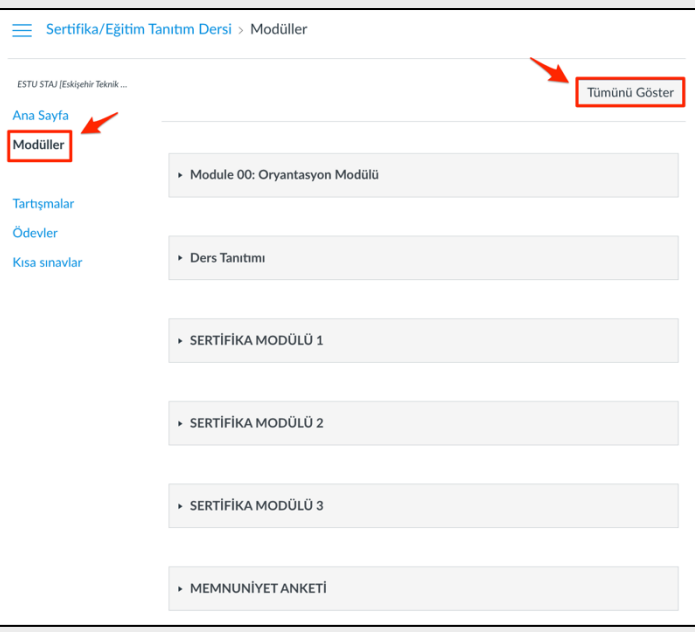

#### **Microsoft Teams:** Canlı derslerin yürütülmesi için MS Teams web konferans aracı kullanılmaktadır.

Ders Etkinlikleri

oturuma katılınız.

 $\triangleleft$  Önceki

 $\triangleright$  MS Teams web konferans aracı üzerinden yürütülen canlı oturuma ilgili modülde yer alan **Ders Etkinlikleri** alanından erişebilirsiniz.

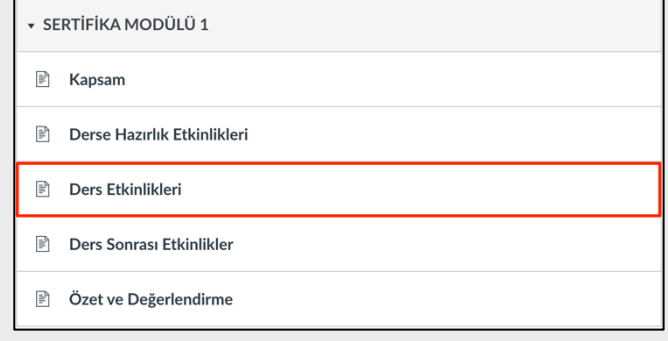

Lütfen 03 Nisan 2023 Pazartesi günü, saat 19:00'da gerçekleştireceğimiz eşzamanlı

Sonraki ▶

● Canlı ders oturumuna ulaşmak için buraya tıklayınız. e

Ø Ders Etkinlikleri alanında yer alan canlı oturum bağlantısına tıklayarak derse eşzamanlı katılım sağlayabilirsiniz.

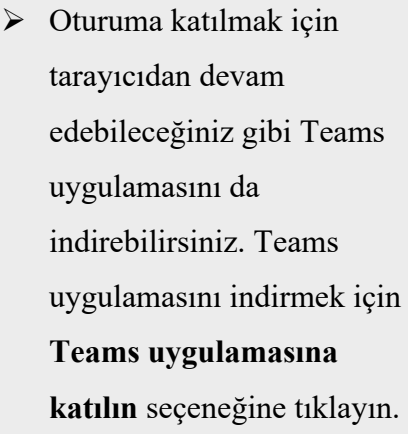

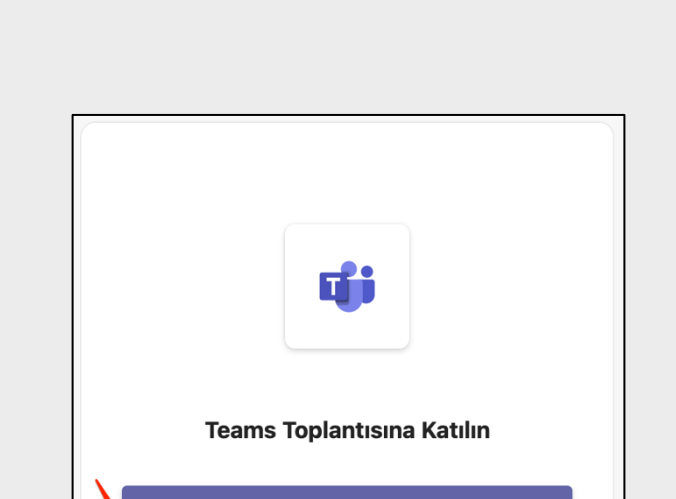

Bu tarayıcıda devam et

Teams uygulamasına katılın

Ø **Masaüstü cihazlar için indirin** seçeneğine tıklayarak devam ediniz.

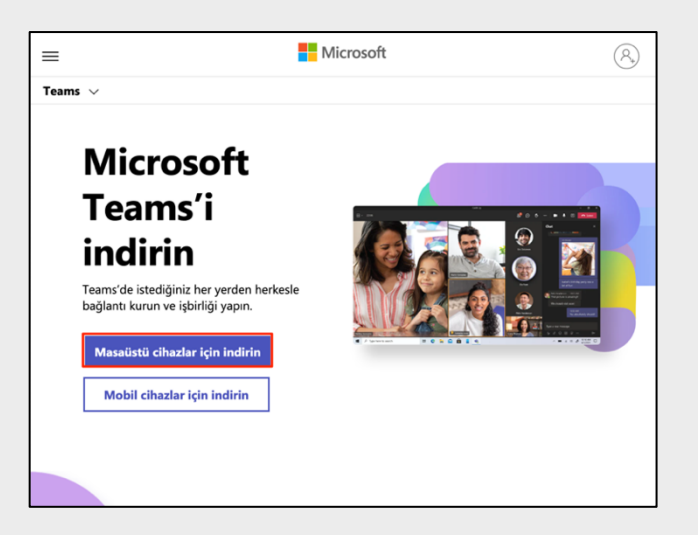

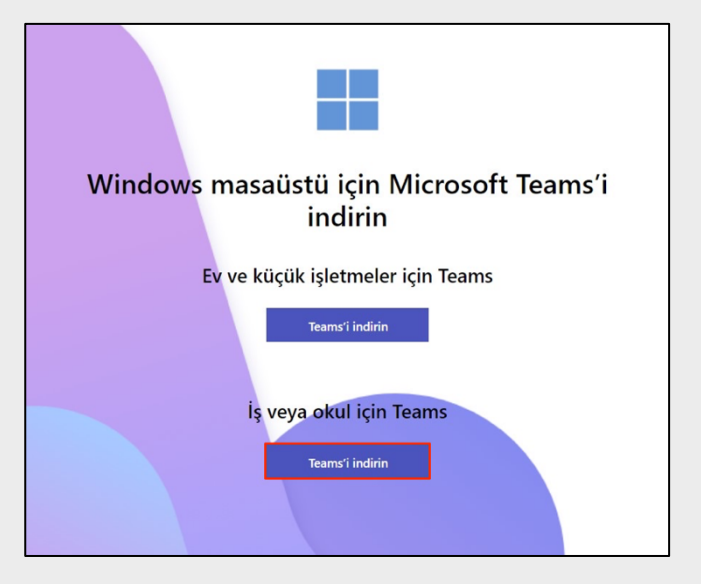

Ø **Teams'i indirin** seçeneğine tıklayarak indirme işlemini gerçekleştirebilirsiniz

 $\triangleright$  Tarayıcıdan devam etmek için **Bu tarayıcıda devam et** seçeneğine tıklayınız.

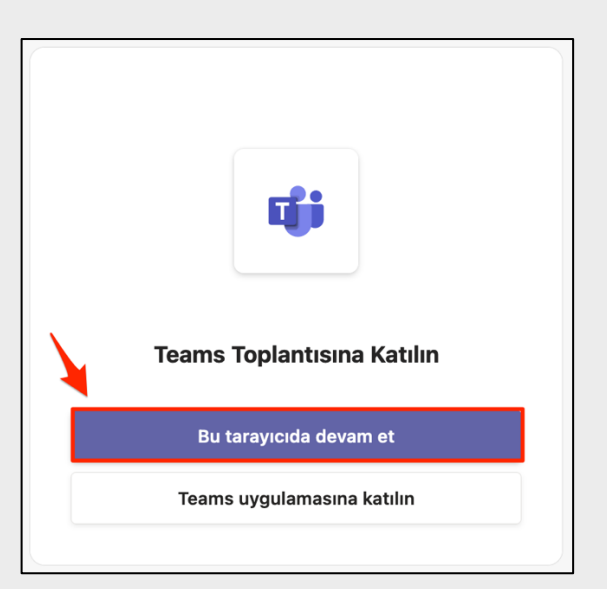

Ø Tarayıcınızın kamera ve mikrofon erişimlerini açık hale getirmek için gerekli izni veriniz.

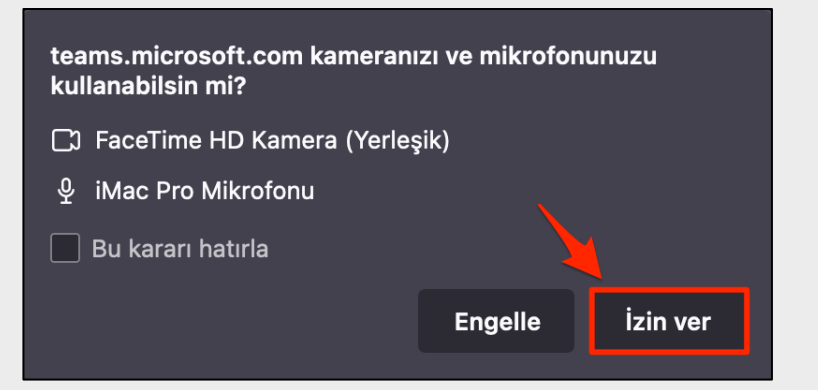

 $\triangleright$  Belirtilen alana adınızı ve soyadınızı girerek Şimdi Katıl butonuna tıklayınız.

Yoklama işlemleri için ad-soyad bilgisinin doğru şekilde girilmesi önem arz etmektedir.

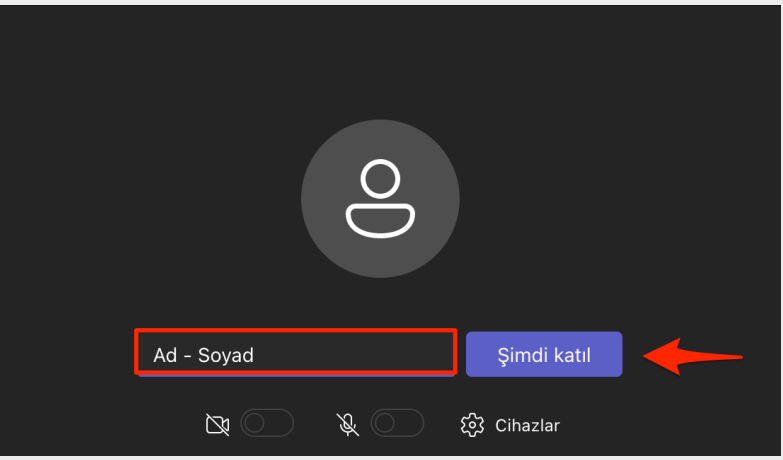

Ø Kamera ve mikrofon ile ilgili ayarlarını tamamlayıp **Şimdi katıl** butonuna tıklayınız.

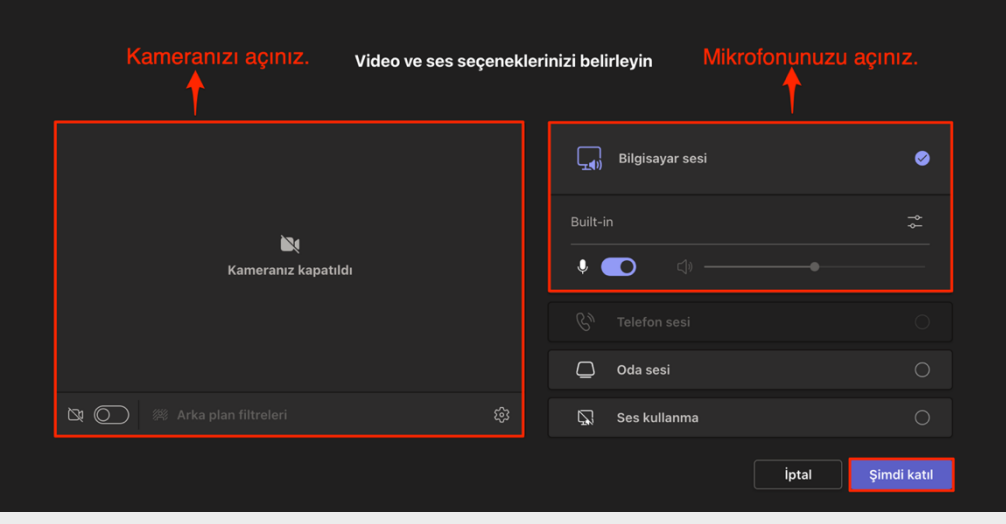

- numaralı alanda paylaşılan sunumlar görüntülenmektedir.
- numaralı alanda toplantı süresi yer almaktadır.
- numaralı alandan kamera ve mikrofonunuzu açıp kapatabilirsiniz.
- numaralı alandan öğretim elemanının yetki vermesi durumunda ekran paylaşımı yapabilirsiniz.
- numaralı alanda oturuma ilişkin ayrıntılı ayarlar ve el kaldırma, alt yazıyı açma gibi özellikler bulunmaktadır.
- numaralı alanda katılımcılarla iletişim kurabileceğiniz sohbet alanı bulunmaktadır.
- numaralı alanda oturumda yer alan diğer katılımcıları görüntüleyebilirsiniz.
- numaralı alana tıklayarak toplantıdan ayrılabilirsiniz.

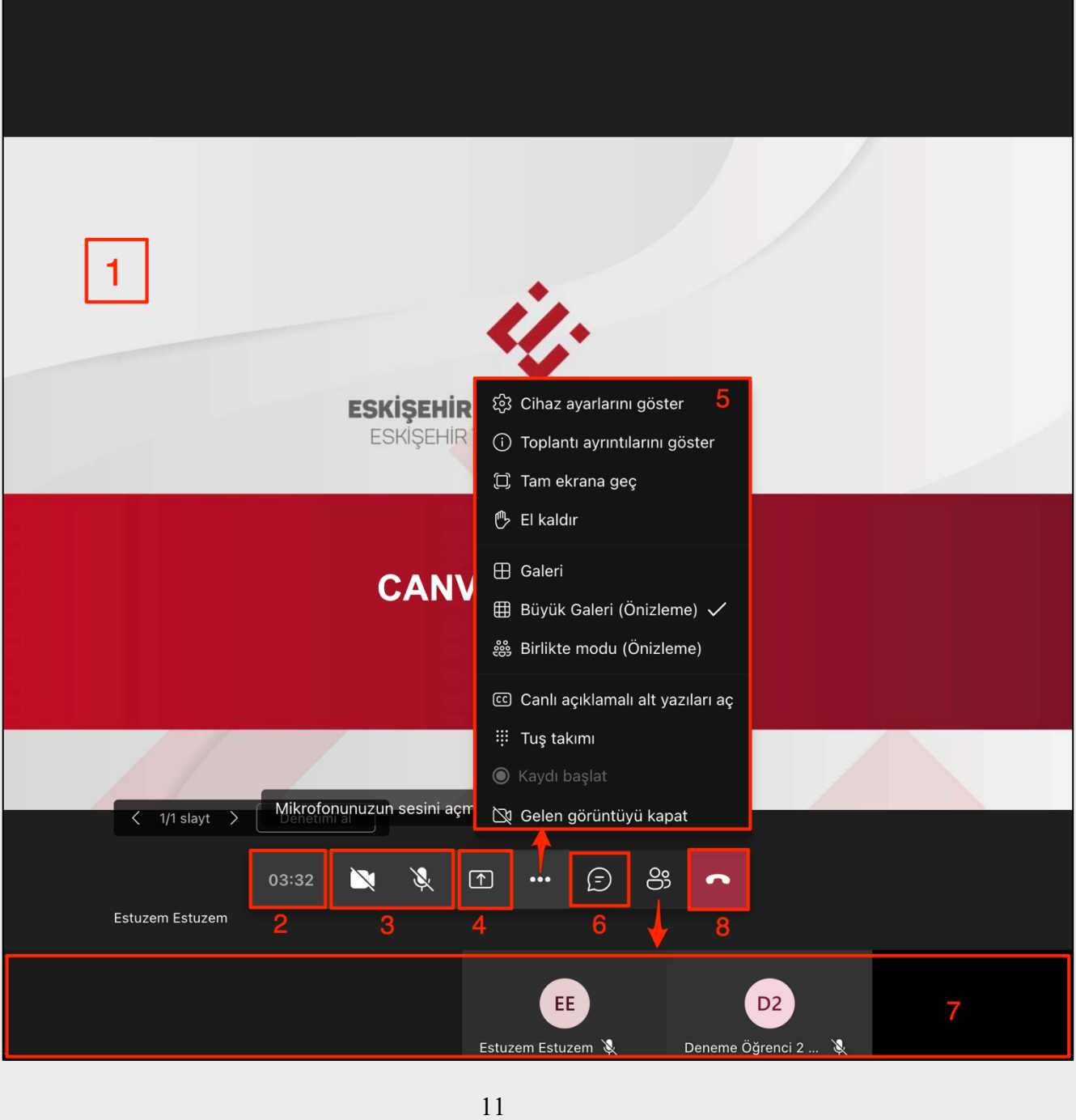

 $\triangleright$  MS Teams web konferans aracı üzerinden yürütülen canlı oturumunun kaydına ilgili modülde yer alan **Ders Sonrası Etkinlikler** alanından erişebilirsiniz.

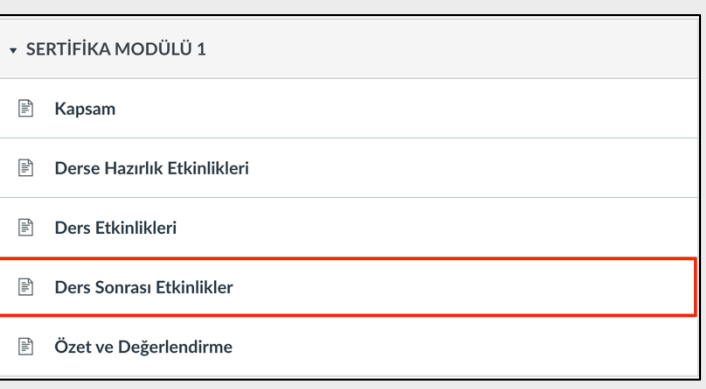

Ø **Ders Sonrası Etkinlikler** alanından paylaşılan oturum kaydını izleyebilirsiniz.

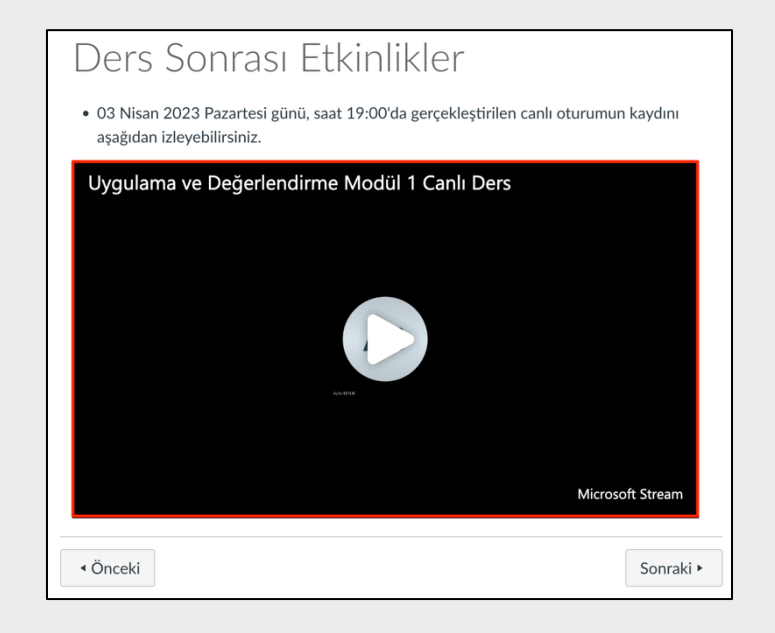

**Tartışmalar:** Dersiçerisinde açılmış olan tartışma alanına erişmenizi ve tartışmalara katılım sağlamanızı sağlar.

Ø Tartışmalar alanına ulaştığınızda var olan tartışmaları **Tartışmalar** sekmesi altında açık olarak görebilir ya da daraltılmış ise tartışmalar başlığının yanındaki ok ile içeriği görüntüleyebilirsiniz.

.

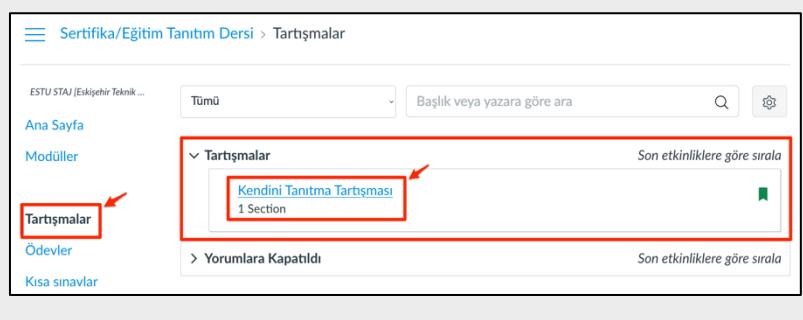

Ø Tartışma altında tartışmaya açık konu başlığı ya da başlıklarını görebilirsiniz. Katılmak istediğiniz tartışma başlığına tıklayınız. Eğitici tarafından tartışmaya ait gerekli açıklamanın olduğu alana ulaşacaksınız. Tartışma konusunu cevaplamak için tartışma açıklamasının altında yer alan **Yanıtla** butonuna tıklayınız

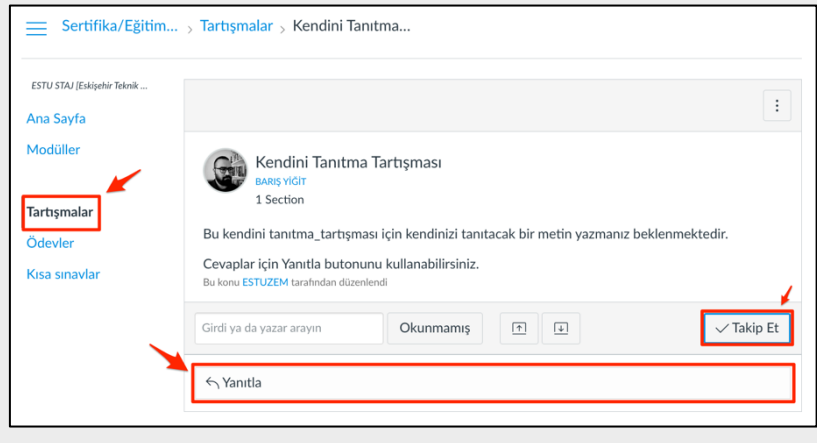

- Ø Tartışma yanıt alanında çeşitli düzenleme araçlarına erişim sağlayabileceğiniz alan ve yanıtınız için cevabınızı yazabileceğiniz alanı göreceksiniz. İlgili alanda;
	- **Düzenle**: Kes, Kopyala, Yapıştır
	- **Göster**: Tam ekran, HTLM Düzenleyici
	- **Ekle:** Bağlantı, Görsel, Medya, Document vb.
	- **Biçim:** Yazı biçimlendirmeleri, renklendirmeler vb.
	- **Araçlar**: Kelime sayısı ve Uygulamalar
	- **Tablo:** Tablo oluşturma vb araç ve uygulama işlevlerine ulaşmanızı ve kullanmanıza imkan verir.

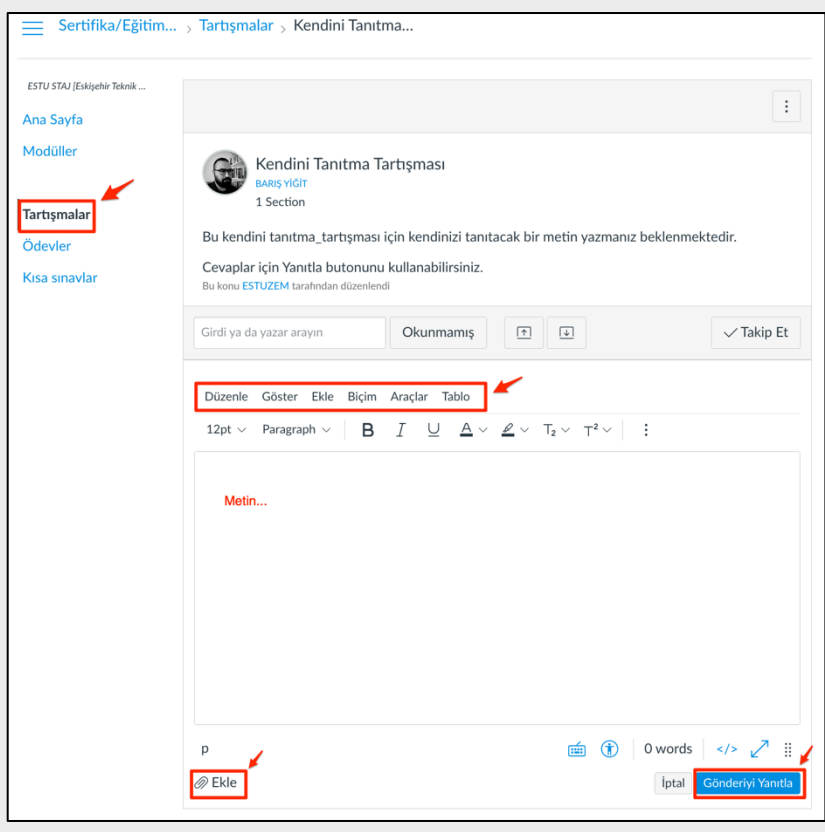

Ø Bu alanda yanıtınızı ve düzenlemelerinizi tamamladıktan sonra alan altında yer alan **Gönderiyi Yanıtla** ile yanıtınızı paylaşmayı tamamlayabilirsiniz. Yanıtınız ilgili tartışma altında yer alacak ve görünecektir.

**Ödevler:** Ödevler sekmesine tıkladıktan sonra gelecek olan alanda ödevleri görebilirsiniz.

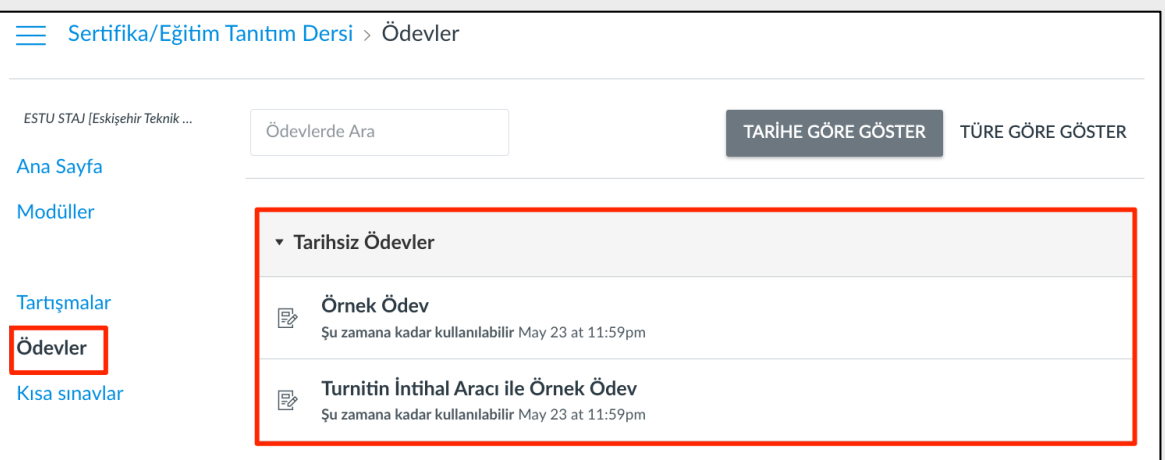

Gönderim süresi bitmiş olan ödevlere erişim sağlamanız, ödevi gönderebileceğiniz anlamına gelmez! Ödevleri **tanımlanan süreler içerisinde** tamamlamanız ve göndermeniz gerekmektedir. Aksi halde sorumluluğun size ait olduğunu unutmayınız!

Ø Yapmak istediğiniz ödevi tıklayınız. Gelecek olan alanda **Start Assigment** ya da **New Attempt** ile ödevi yapmaya başlayabilirsiniz.

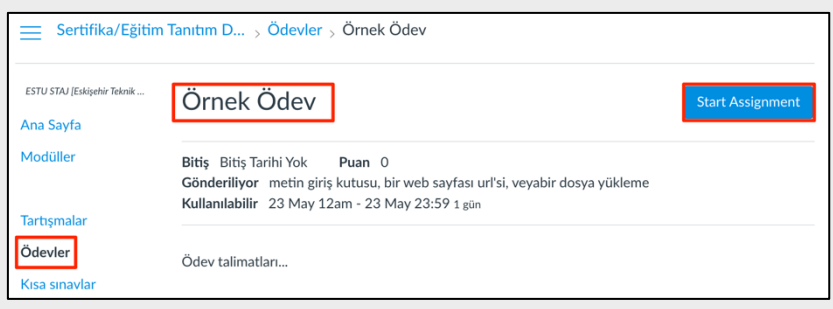

- $\triangleright$  Ödev yapma adımında eğiticinin size sunmuş olduğu seçenekleri kullanarak ödevinizi tamamlayabilirsiniz. İlgili alanda;
	- o Dosya Yükleme
	- o Use Webcam (Web kameranızı kullanmanız için)
	- o Başka Bir Dosya Ekle
- Ø **Dosya Yükleme** seçildikten sonra **Dosya Yükle** butonuna tıklayarak devam ediniz.
- Ø Hazırlamış olduğunuz ödev dosyasını seçiniz ve **Ödevi Gönder** butonu ile ödevinizi göndermeyi tamamlayınız.
- Ø **Metin Girişi** alanında ilgili ödeve ilişkin cevabınızı yazmanıza olanak verecek bir metin alanı ve metninizi düzenlemenizi sağlayacak olan çeşitli araçlara erişiminiz olacaktır.
- $\triangleright$  Cevabınızı tamamladıktan sonra **Ödevi Gönder** ile ödev göndermeyi tamamlayınız.

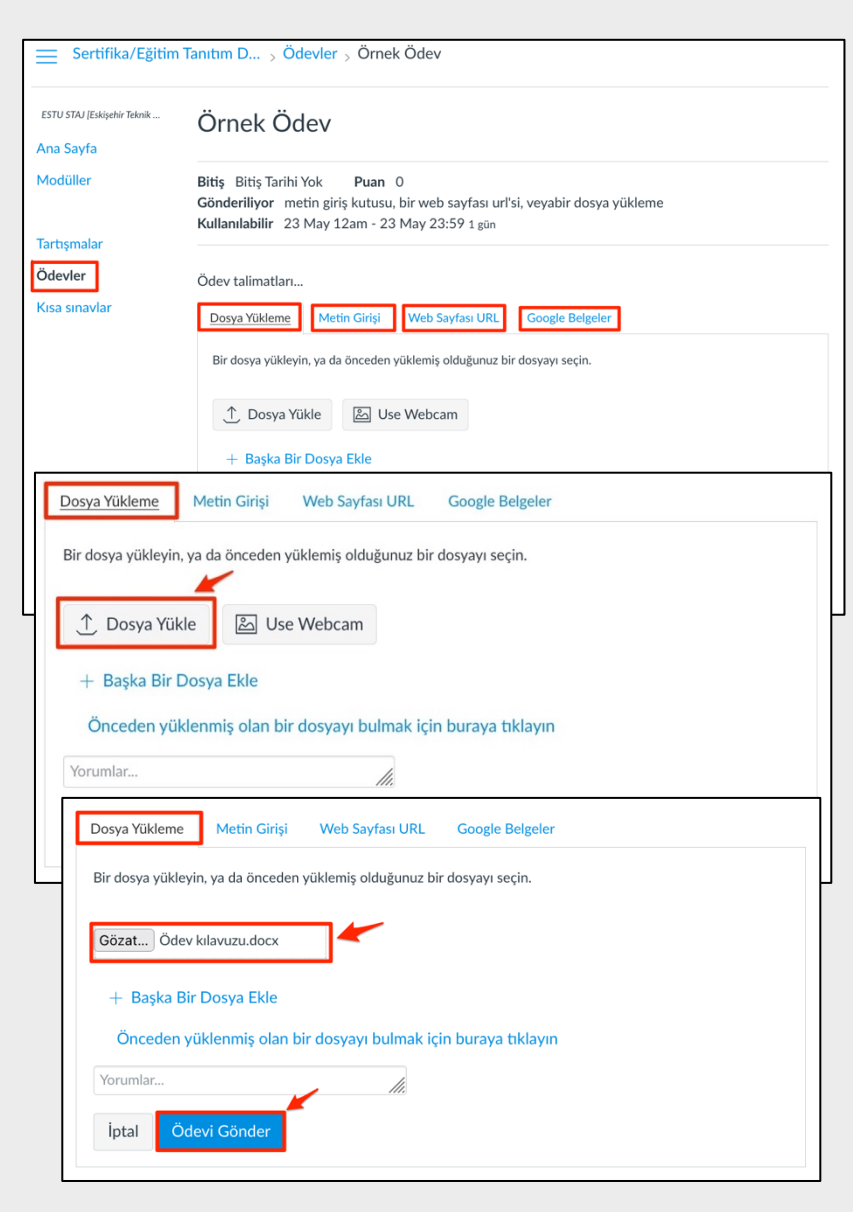

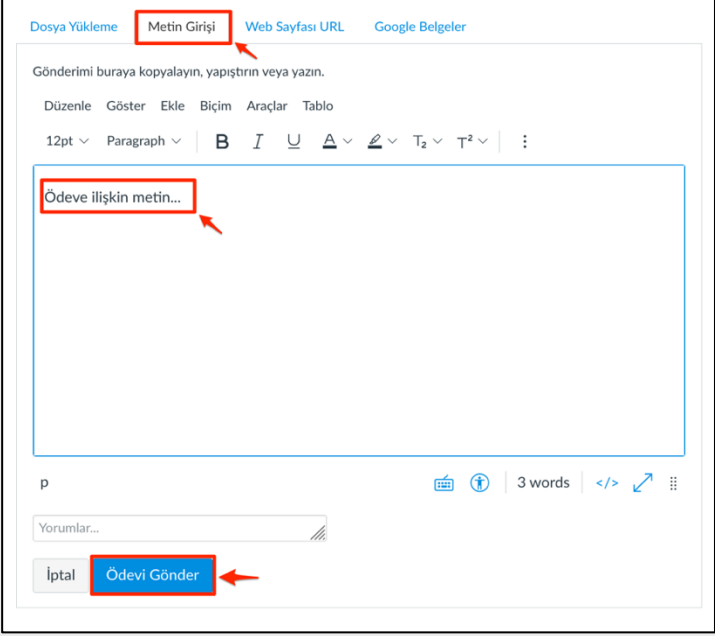

15

Ø **Web sayfası URL** alanında kutucuk içerisine paylaşmak istediğiniz URL'yi yapıştırabilir ve paylaşabilirsiniz. İşlemi tamamladıktan sonra **Ödevi Gönder** butonu ile ödevinizi göndermeyi tamamlayınız.

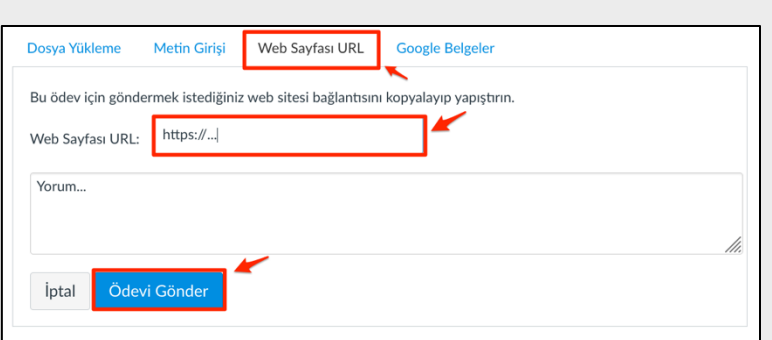

Ø Bu alanda **Google Drive Erişimine İzin Ver**'i seçerek ve ilgili sonraki adımları takip ederek ilerleyebilirsiniz**. Ödevi Gönder**  butonu ile ödevinizi göndermeyi tamamlamış olacaksınız.

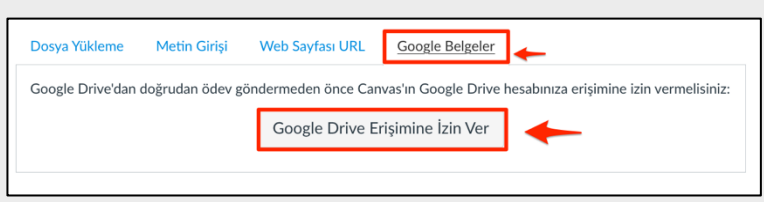

**Ödevi Gönder** ile ödev göndermeyi tamamladığınızda sağ üstte **Gönderi** altında **Gönderildi**! yazısını ve ayrıntılarını görebilirsiniz. (Süresi içerisinde ödevi tekrar göndermenize izin verilmişse değişiklik yapabilirsiniz).

Gönderdiğiniz çalışmalarda **İntihal Programı** ile (benzerlik) tarama gerçekleştirilmektedir. Yaptığınız tüm çalışmaların size ait olması önemlidir. Çalışmalarınızda benzerlik raporu intihal kabul edilecek düzeyde ise ilgili mevzuat kapsamında hakkınızda işlem yapılacağını unutmayınız! Bu tamamen sizin sorumluluğunuzdadır!

• Ödev **Turnitin** kontrollü olarak düzenlenmiş ise;

 $\triangleright$  Ödev açıklamalarına giriş yaptıktan sonra Ödev Gösterge Panelini göreceksiniz. Bu panel altında ödev adını ve ödevle ilişkili diğer açıklama ve bilgilere erişebilirsiniz.

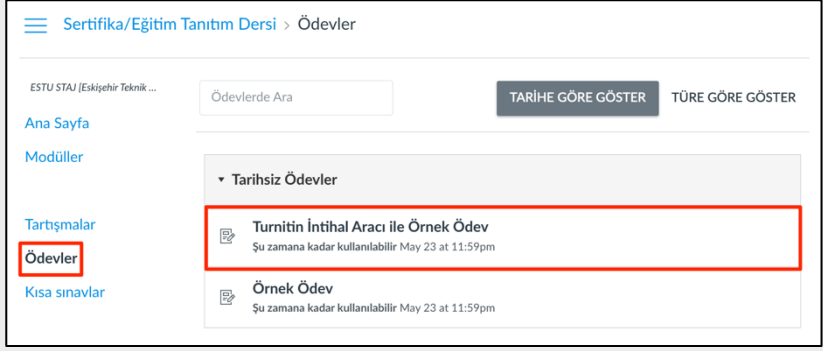

- $\triangleright$  Ödevinizi göndermek için **Gönderiyi Yükle** butonu tıklayınız.
- Turnitin İntihal Aracı ile Örnek Ödev ESTU STAJ [Eskişehir Teknik ... Ana Sayfa Bitis Bitis Tarihi Yok Puan 0 Gönderiliyor bir harici arac Modüller Kullanılabilir 23 May 12am - 23 May 23:59 1 gün Tartışmalar  $\overline{\omega}$  $\equiv$ Ödevler Kısa sınavlar > Turnitin İntihal Aracı ile Örnek Ödev ? Gönderiyi Yükle
- Ø Dosyayı Gönder alanında; **Gönderiyi Yükle**, **Metin Girişi** ve **Bulut Gönderi**  seçeneklerini göreceksiniz.
- Ø **Gönderiyi Yükle** butonu ile ödevinizi yükleyebileceğiniz alana ulaşacaksınız.
- Ø **Gönderiyi Yükle** alanında *Gönderi Başlığı* ve *Gönderi Dosyası* yanında **Gözat** ile hazırlamış olduğunuz ödev dosyasını seçtikten sonra **Yükle ve Gözden Geçir**  butonunu tıklayınız.

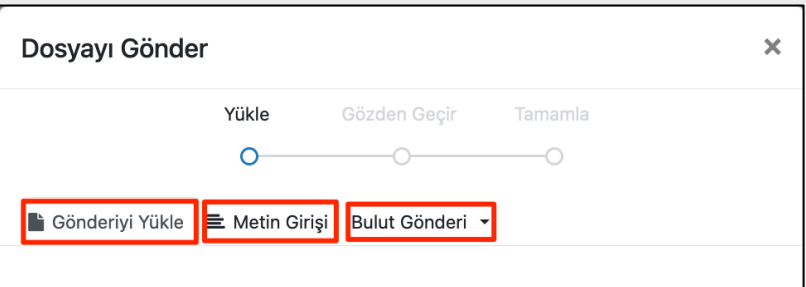

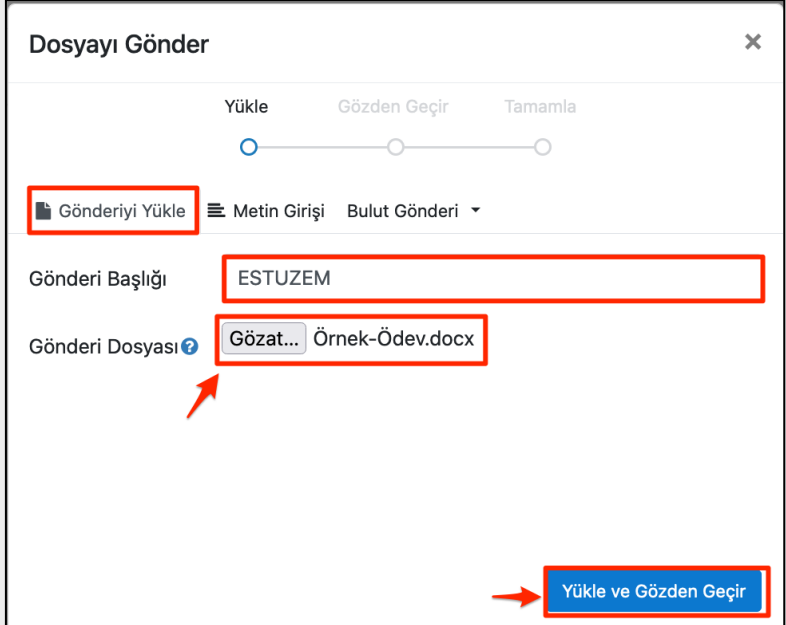

- Ø Gözden geçirme alanında yüklemiş olduğunuz ödevinize ilişkin bilgileri ve ödevinizin ön izlemesini yapabilirsiniz. **Turnitin'e Gönder** butonunu tıklayarak ödevinizi göndermeyi tamamlayabilirsiniz. Bu adımdan sonra ödev sayfasında ödevinizin gönderildiğine dair bir bildirim göreceksiniz.
- Ø **Metin Girişi** alanında Gönderi Başlığına ödevinizin başlığını, Gönderi Metni alanına ise ödev metnini yazarak **Yükle ve Gözden Geçir** ile sonraki adımları takip ederek ödevinizi gönderebilirsiniz.

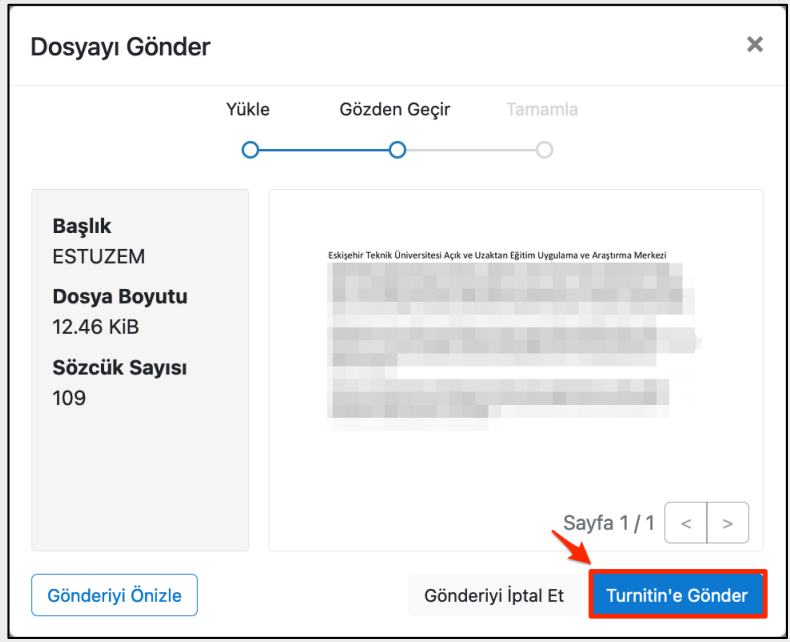

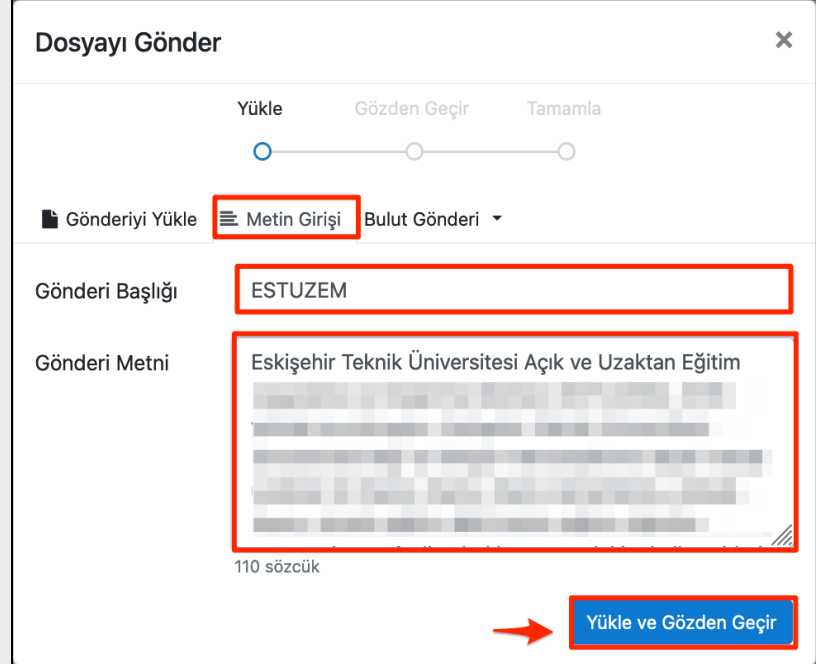

- $\triangleright$  Gözden geçirme alanında yüklemiş olduğunuz ödevinize ilişkin bilgileri ve ödevinizin ön izlemesini yapabilirsiniz. **Turnitin'e Gönder** butonunu tıklayarak ödevinizi göndermeyi tamamlayabilirsiniz. Bu adımdan sonra ödev sayfasında ödevinizin gönderildiğine dair bir bildirim göreceksiniz.
- Ø **Bulut Gönderi** alanında ise size sunulan bulut tabanlı seçeneklerden seçim yaparak ve gerekli adımları takip ederek ödev yükleyebilirsiniz.

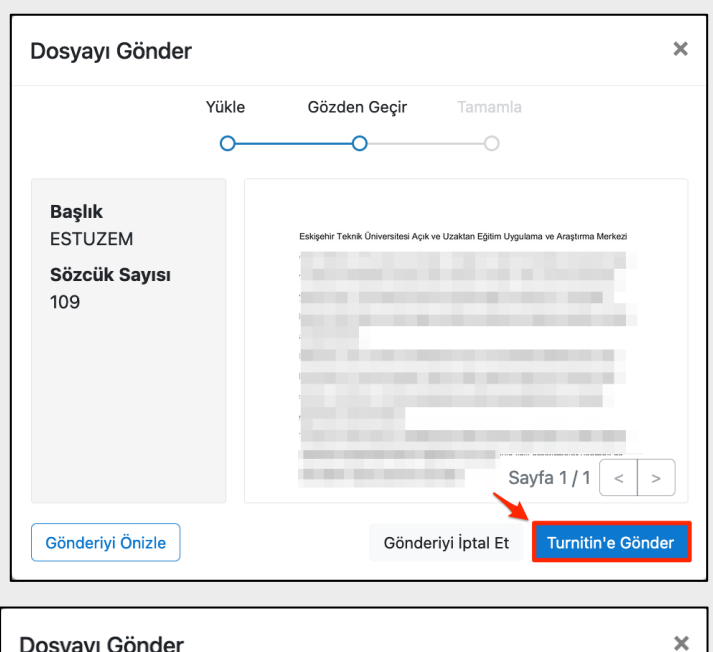

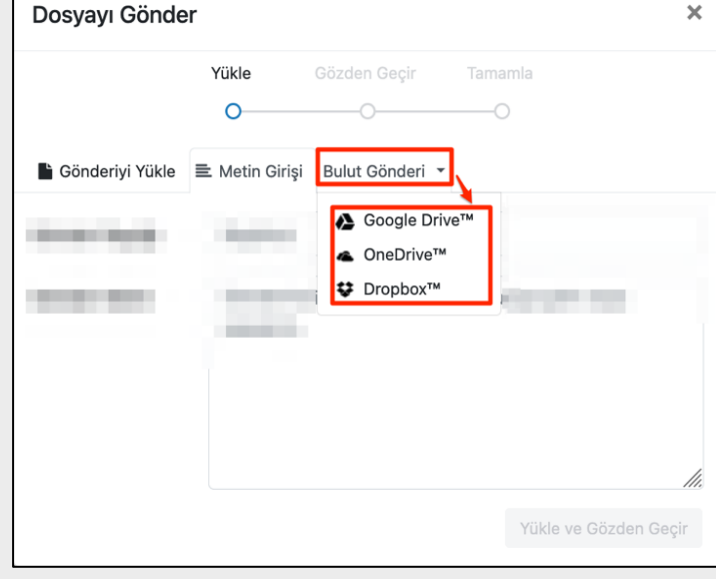

Gönderdiğiniz çalışmalarda **eğitici**nin belirlemiş olduğu seçenekler ve tarihler çerçevesinde ödevinizi gönderebilirsiniz. Ödevinizin bir kez gönderilmesi seçeneği ile görüyorsanız, ödevi bir kez gönderdikten sonra tekrar gönderim yapamayacağınızı unutmayınız! **Ödevinize başlamadan önce açıklamaları dikkatlice okumanız daha sonra sorun yaşamamanız açısından önem arz etmektedir.**

**Kısa sınavlar:** Kısa sınavlar sekmesine tıkladıktan sonra gelecek olan alanda **Ödev Kısa Sınavlar** altında kısa sınavları verilen adlarıyla görebilirsiniz.

- Ø Yapmak istediğiniz sınavı tıklayınız.
- $\triangleright$  Sinava yönelik Yönergeler altında yer alan açıklamaları dikkatlice okuyunuz. Açıklamalar sonunda aşağıda yer alan Kısa Sınava Başla butonunu tıklayınız.

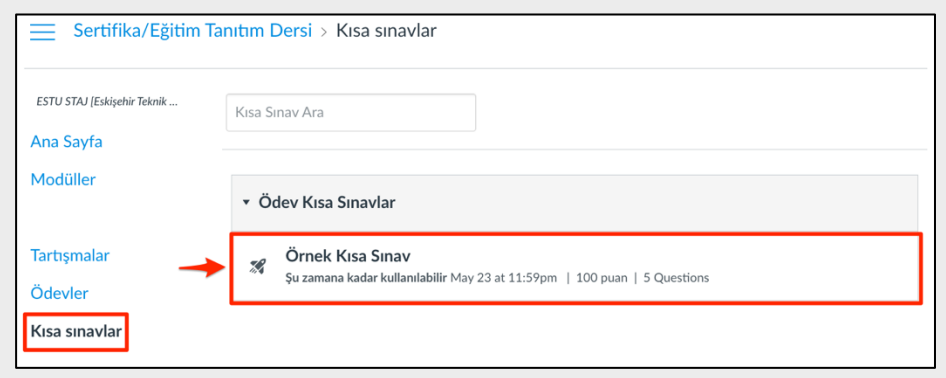

Kısa sınav şekli ve içeriği ile hazırlanma biçimine göre size **seçenekler** sunabilir. Çoktan seçmeli, dosya yüklemeli, kısa cevaplı olabileceği gibi **birden fazla seçeneği** bir arada barındıran sınavlar da olabilir. **Sınavlara başlamadan önce yönergeleri ve uyarıları dikkatlice okumanız önem arz etmektedir.**

- Ø Sınava yönelik **Yönergeler**  altında yer alan açıklamaları dikkatlice okuyunuz. Açıklamalar sonunda aşağıda yer alan **Kısa Sınava Başla**  butonunu tıklayınız.
- $\triangleright$  Sinav şekline göre soruları cevaplayabilirsiniz.

#### Örnek Kısa Sınav

**Bitis Bitis tarihi vok** Puanlar 100 Sorular 5 Kullanılabilir 23 May 12am - 23 May 23:59 1 gün Süre Sınırı 30 Dakika

#### Yönergeler

#### ASAĞIDAKİ SINAV KURALLARINI DİKKATLİCE OKUYUNUZ.

- 1. Cevrimici gözetimli sınaylar, sertifika programları web sayfasından (sertifika.eskisehir.edu.tr) ilan edilen tarih ve saat aralığında Mergen ÖYS üzerinden gerçekleştirilecektir. Katılımcılar sınavlarda ihtiyaç duyulan bilgisayar, kamera, kulaklık vb. araçları temin etmekle ve bu araçların sınav esnasında çalışır olmasıyla yükümlüdür.
- 2. Çevrimiçi konferans uygulamalarında katılımcı gerçek isim ve soy ismini İ<br>kullanmalıdır. Kullanıcı ismi sistemdeki isim ile uyuşmadığında katılımcı sınava kabul edilmeyecektir. Ayrıca konferans uygulamalarında sanal arka plan kullanılmayacaktır.
- 3. Katılımcıların sınav süresince yalnız olması ve herhangi bir öğrenme kaynağından veya başka bir kişiden destek almadan bireysel olarak cevaplaması zorunludur.
- 4. Sınav sorularının her türlü ortamda kopyalanması, çoğaltılması, dağıtılması ve vavınlanması vasalarca suc teskil etmekte ve bu tür evlemlerin cezai sorumluluğu bulunmaktadır
- 5. Herhangi bir etik ihlalde bulunduğu tespit edilen katılımcıların sınavları geçersiz savilacaktir.
- 6. Sınavlar gözetimli olarak gerçekleştirilecektir. Sınav süresince kamera açık bulundurulmalıdır. Kameranın konumlandırılması ile ilgili olarak sınav görevlisinin talimatlarına uyulması gerekmektedir. Ayrıca sınav görevlisi tarafından mikrofonun açılması istenebilir.
- 7. Katılımcıların sınav esnasında sınav ekranından ayrılmaması gerekmektedir. Sınav esnasındaki kullanıcı hareketleri sınav görevlisi tarafından izlenebilmekte ve sistem tarafından da kaydedilmektedir. Etik dısı hareketlerde bulunduğu tespit edilen katılımcılar hakkında gerekli işlem yürütülür.
- 8. Sınav katılımcı tarafından tamamlandıktan sonra sınav süresi bitmemiş olsa dahi
- sınava tekrar girmek mümkün olmayacaktır.

#### SINAV KURALLARINI KABUL EDİYORSANIZ Kısa Sınava Başla BUTONU İLE SINAVINIZA BAŞLAYABİLİRSİNİZ. SINAV KURALLARINI KABUL ETMİYORSANIZ KISA SINAVDAN AYRILABİLİRSİNİZ.

20

- Ø Sınav **çoktan seçmeli**, **dosya yüklemeli**, **boşluk doldurmalı** vb. olabilir. Bu bağlamda gereken adımları takip ederek sınavınızı tamamlayınız.
- Ø Çoktan seçmeli sorularda doğru olduğunu düşündüğünüz seçeneği seçiniz. **Sonraki** butonu ile diğer soruya geçebilirsiniz.
- Ø **Doğru/ Yanlış** sorularında soruya uygun olduğunu düşündüğünüz seçeneği seçerek devam ediniz. Sonraki butonu ile diğer soruya geçebilirsiniz. Doğru/ Yanlış sorularında soruya uygun olduğunu düşündüğünüz seçeneği seçerek devam ediniz. **Sonraki**  butonu ile diğer soruya geçebilirsiniz.
- Ø **Boşluk doldurma** sorularında ilgili boşluğu tamamlayacağını düşündüğünüz ifadeyi alana yazınız. **Sonraki** butonu ile diğer soruya geçebilirsiniz.

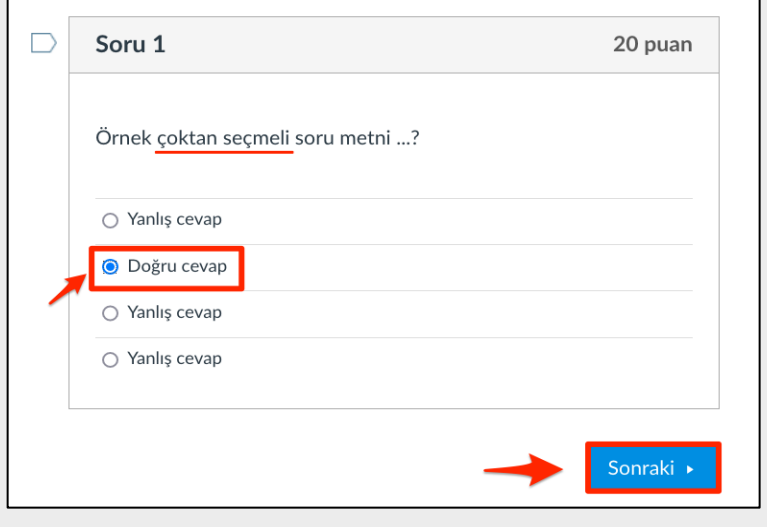

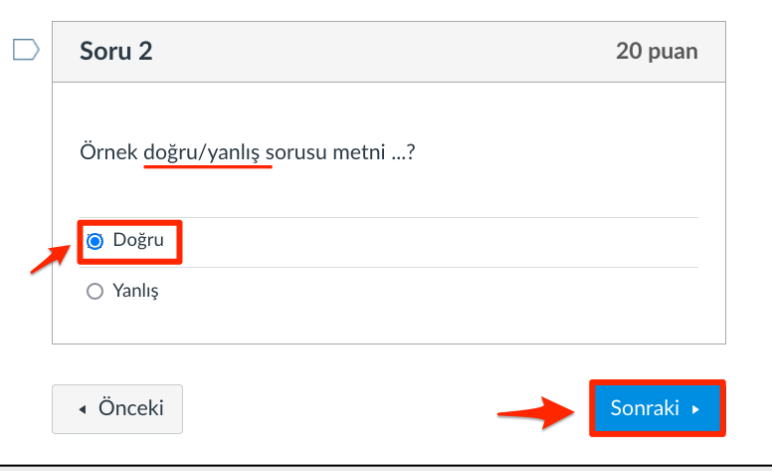

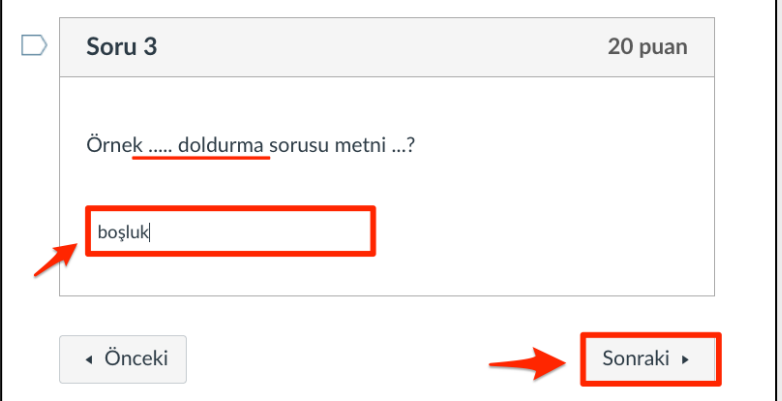

Ø **Açık uçlu** sorularda soruya ilişkin düşüncelerinizi ilgili metin alanına yazınız. Cevabınızı tamamladıktan sonra **Sonraki**  butonu ile diğer soruya geçebilirsiniz.

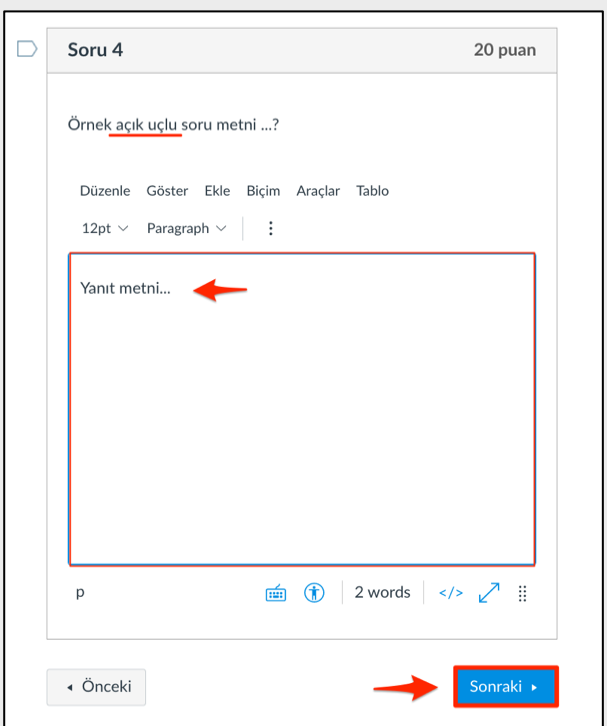

- Ø **Dosya yüklemeli** soruda ilgili soruya ilişkin cevabınızı (belirtilen veya istenen formatta) hazırladıktan sonra **Bir Dosya Seçin** butonu ile hazırlamış olduğunuz dosyayı seçiniz.
- Ø **Yükleme** alanında yüklediğiniz dosyayı göreceksiniz.

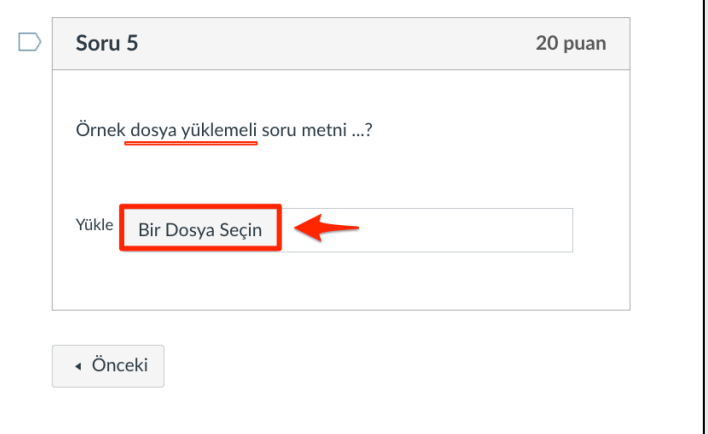

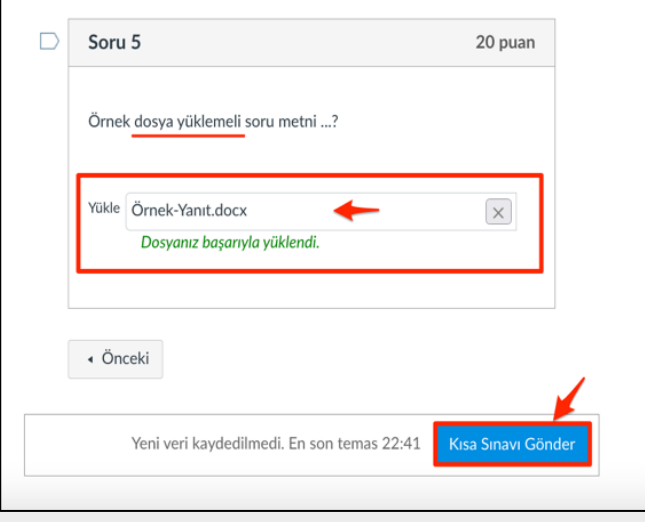

Ø Sınavınızı tamamladıktan sonra **Kısa Sınavı Gönder** butonu ile sınavınızı tamamlayınız.

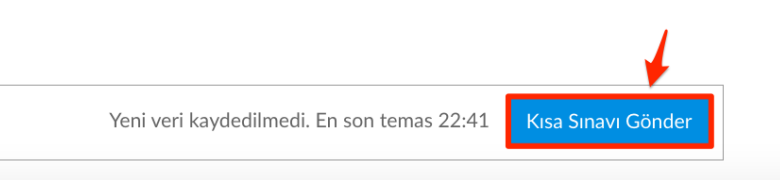

Sınavlar içerisinde size birden fazla sınava giriş hakkı verilmişse size verilen sayı kadar sınava katılabilirsiniz. **Ancak her sınavdan önce açıklamaları dikkatlice okumanız sizler açısından önem arz etmektedir. Yönerge ve açıklamaları okumadan sınava başlamanız önerilmez!**